## High Friction Surface Treatment Installation and Inspection Pocket Guide Tips for iphone Access

US. Department of Transportation Federal Highway Administration

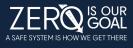

NOTE: Due to the varying types of phones and systems every users' experience will be different. This page details what you might expect using an iphone. The following pages detail an experience with a full PDF app like Adobe Acrobat and with a limited PDF viewer.

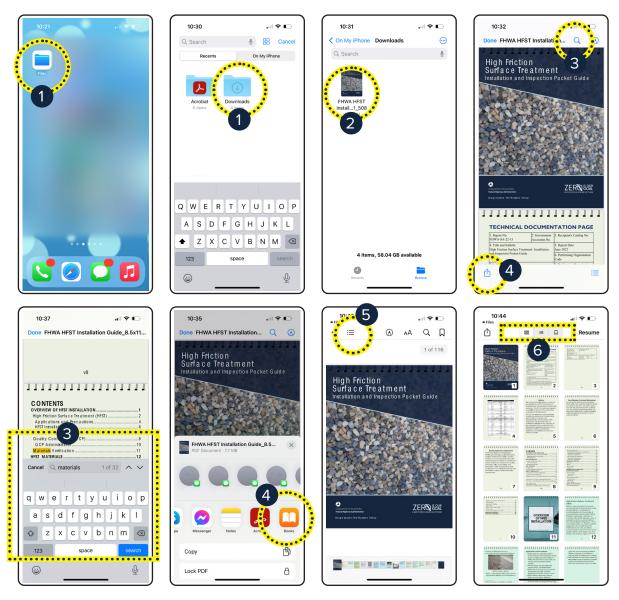

- 1. Download the HFST Pocket Guide to your file or download folder and locate the file.
- 2. Click on the FHWA HFST Guide to open. Navigate the PDF by scrolling or clicking a link from the PDF Table of Contents.
- 3. Search for a topic using the magnify glass icon.
- 4. Navigate the PDF using a viewing app like "Books". Click the icon in the bottom left corner of the PDF and then choose an app like "Books" from the menu option.
- 5. Scroll through the list of contents and click on your topic of interest.
- 6. You can choose different viewing modes from the icons in the top bar.

## High Friction Surface Treatment Installation and Inspection Pocket Guide Tips for Mobile Device Access- FULL ACROBAT

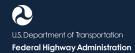

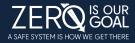

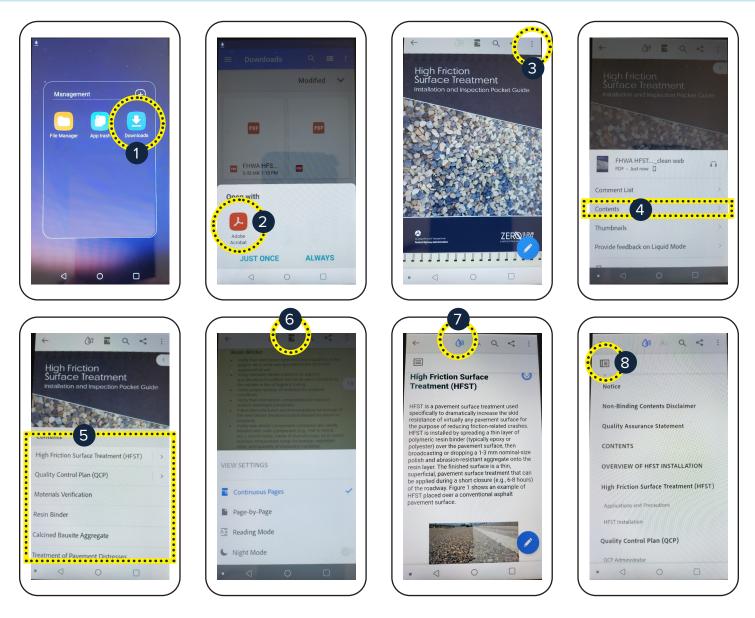

- 1. After downloading the HFTS Pocket Guide go to your mobile device download folder.
- 2. Make sure a PDF viewer like Adobe Acrobat is installed and open the HFTS Pocket Guide.
- 3. Access the Table of Contents by clicking on the three dots in the upper right-hand corner.
- 4. From the popup window click on the "Contents" tab.
- 5. Scroll through the list of contents and click on your topic of interest.
- 6. You can choose different viewing modes from the paper icon in the top bar (continuous or page-by-page).
- 7. Liquid Mode viewing can be selected by clicking on the droplet icon from the top bar to help optimize viewing on a mobile device. To leave Liquid Mode, click on the droplet again.
- 8. Access the Liquid Mode Table of Contents from the icon that appears above the text.

## High Friction Surface Treatment Installation and Inspection Pocket Guide Tips for Mobile Device Access- PDF VIEWER

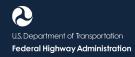

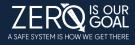

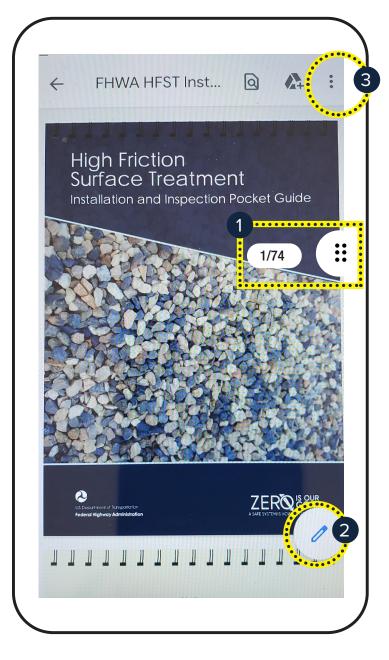

1. In a PDF viewer tap the page. A scroll bar/page count icon appears on the right hand side of the page. This allows the user to quickly scroll back up to the Table of Contents and click to desired page.

2/3. Clicking on the pencil icon can bring you to a more advanced PDF viewer with additional features. Depending on your phone and software you might have options like "Bookmarks" or "Go to Page\_\_\_\_\_" for a more refined navigation search.